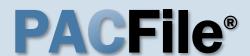

## 1. Open the case filing wizard

Click on the 'Case Filing' option in the PACFile menu <u>or</u> the Case Filing link on your Dashboard.

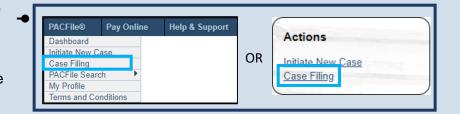

# PACFile® - Case eFiling Your account settings indicate that you have proxy rights that allow you to file on behalf of s filing. If you are filing on behalf of someone else, you must identify the name of that individue of a man filing as myself. ● I am filing on behalf of someone else. Court Reporters, Digital Recording, € ✓ Submit

#### 2. Select your proxy status

In the Proxy Selection screen, select the I am filing on behalf of someone else radio button, choose your court from the dropdown, and click SUBMIT.

#### 3. Enter the case number

In the Select Cases screen, click in the **Docket Number** field and enter the unique number of the Appellate Court case on which you will be filing.

You can only enter one docket number in this field at a time.

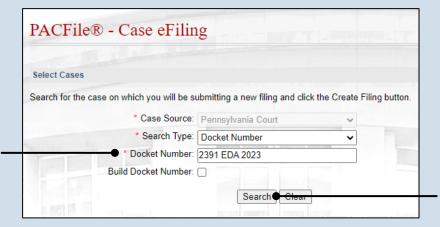

4. Click SEARCH

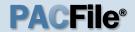

#### 5. Select the case

Within the search results, click the Select Case icon .

If this action does not identify any associated cases, proceed to Step 8.

If PACFile identifies associated cases, continue to Step 6.

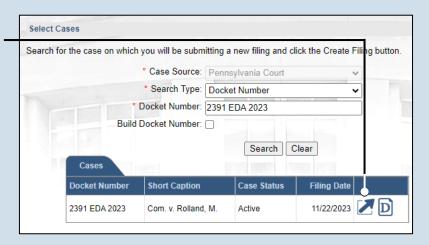

| Cases            |                     |                                       |             |   |  |  |  |
|------------------|---------------------|---------------------------------------|-------------|---|--|--|--|
| ocket Number     | Short Caption       | Case Status                           | Filing Date |   |  |  |  |
| 92 EDA 2023      | Com. v. Rolland, M. | Active                                | 11/22/2023  | D |  |  |  |
| 91 EDA 2023      | Com. v. Rolland, M. | Active                                | 11/22/2023  | D |  |  |  |
| Associated Cases | 2 - 4               | · · · · · · · · · · · · · · · · · · · | -           |   |  |  |  |
| Docket Number    | Short Caption       | Case Status                           | Filing Date |   |  |  |  |
| 2392 EDA 2023    | Com. v. Rolland, M. | Active                                | 11/22/2023  | D |  |  |  |

## 6. Specify any associated cases

When there are other cases consolidated with the one you identified in Step 5, meaning that they will be jointly decided by the court, they will appear below. Select the checkbox for each case to which the new filing applies.

#### 7. Click OK

## 9. (Optional) Enter a description

Enter any word or phrase that will help identify your new case more conveniently through your PACFile dashboard.

Anything you enter here will only be visible to you. The receiving court will never see this information.

|             | Reference (                                                                        | Cases                                                                                          |          |                            |         |
|-------------|------------------------------------------------------------------------------------|------------------------------------------------------------------------------------------------|----------|----------------------------|---------|
|             | Docket Number                                                                      |                                                                                                |          |                            |         |
|             | 2391 EDA 202                                                                       |                                                                                                | 1.       |                            |         |
|             | THE RESERVE                                                                        |                                                                                                |          |                            |         |
|             | I War JE                                                                           | case you have identified, this ta                                                              | ) is use | ed to name the specific    | : filir |
| ased on th  | e docket type of the<br>e filed on this case v                                     | case you have identified, this ta<br>vill be available to select. All field<br>Appellate Court |          | ked with a star (*) are re |         |
| ased on th  | e docket type of the<br>e filed on this case v<br>* Court Type:                    | vill be available to select. All field                                                         | s prefix | ked with a star (*) are re |         |
| Based on th | e docket type of the<br>e filed on this case v<br>* Court Type:                    | Appellate Court  Superior Court of Pennsylvania                                                | s prefix | ked with a star (*) are re |         |
| Based on th | e docket type of the<br>e filed on this case v<br>* Court Type:<br>* Court:        | vill be available to select. All field Appellate Court Superior Court of Pennsylvania Eastern  | s prefix | xed with a star (*) are re |         |
|             | e docket type of the le filed on this case w  * Court Type:  * Court:  * District: | Appellate Court  Superior Court of Pennsylvania  Eastern  Appeal                               | s prefix | xed with a star (*) are re |         |

## 8. Select a filing type

Click on the **Filing Type** dropdown and select the type of document you are filing.

- 10. Click SUBMIT

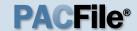

# 11. Open the Document Management screen

In the Filing
Documents tab, click
on the Manage
Documents icon

Documents icon appearing to the right of the filing type.

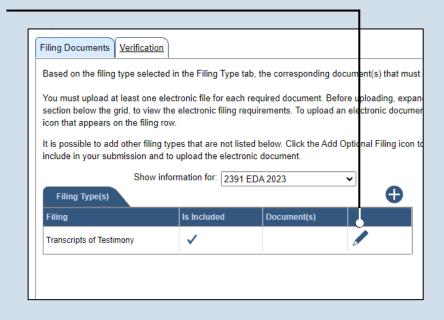

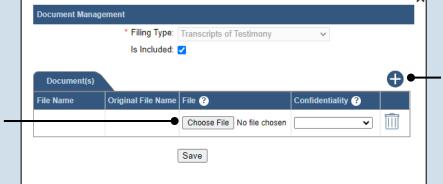

## 12.Initiate the process to upload the document

In the Document Management screen, click the Add Document icon.

#### 13. Click CHOOSE FILE

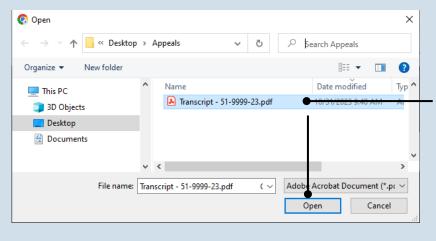

# 14. Upload the electronic version of the filing

In the popup screen that appears, locate the electronic version of the filing on your computer or movable storage device (ex. memory stick). Select the file and click OPEN.

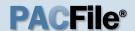

#### 15. Select a confidentiality

Click on the dropdown and choose the appropriate confidentiality for the document.

This selection is required based on the court's Public Access Policy. You can view the policy at the following web address:

http://www.pacourts.us/ public-records/publicrecords-forms.

# 17. (Optional) Add another filing type & document

If there are additional documents to file now, other than the transcripts, click on the Add Optional Filing icon and continue to Step 18.

If you have no additional filing types to add, proceed to Step 21.

19. Select the Is Included checkbox

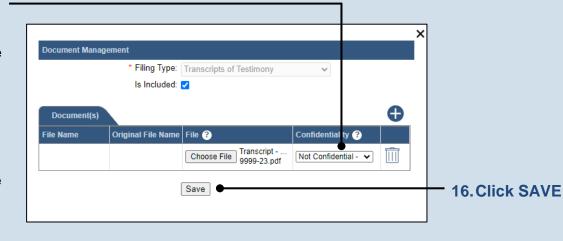

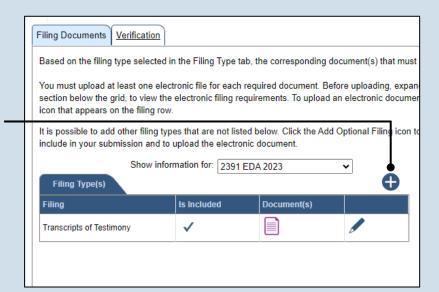

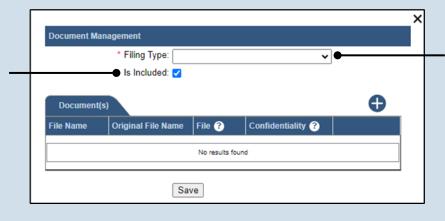

18. Select a filing

type
In the Document
Management screen,
click on the Filing
Type dropdown and
select the appropriate
option.

#### 20. Upload the document

Use Steps 12-16 as a guide to upload the electronic document.

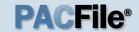

#### 21. Acknowledge the disclaimer

On the Filing
Documents tab, read
the disclaimer and
then select the
checkbox to signify
your
acknowledgement.

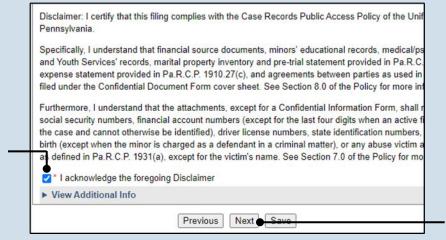

#### 22. Click NEXT

#### 23. Verify filing details

In the Verification tab, review the filing information that you have recorded for accuracy. If anything is incorrect, click on the appropriate tab and make the necessary changes.

| anything is incorr |                        | elow.Verify that all t<br>, return to the appro |                  |                   |               |
|--------------------|------------------------|-------------------------------------------------|------------------|-------------------|---------------|
|                    | *                      | bmission process, o                             |                  |                   |               |
| Filers             | and exit tile Wizard   | u. Ali oi youi saveu i                          | iiiigs ale avaii | able on the Savet | i i iiiigs ta |
| IFP Status         | Filer(s)               |                                                 | Role             | Counsel           |               |
|                    |                        | No results found                                | <u> </u>         |                   |               |
|                    |                        |                                                 |                  |                   |               |
| Referenced C       | ases and Current       | Filings In Progress                             |                  |                   | S             |
| Docket Number      | Short Caption          | Filing Name                                     | Viewable To      | Document Name     | Filing Fe     |
| 2391 EDA 2023      | Com. v. Rolland,<br>M. | Transcripts of<br>Testimony                     |                  |                   | \$0.0         |
|                    |                        |                                                 |                  |                   | \$0.0         |

#### 24. Decide to file now or file later

You must choose from one of two options to determine how to proceed:

Option 1: If you want to submit this filing now, click the VERIFY button and refer to the How to Submit a Filing that has no fee reference guide.

Option 2: If you don't want to submit this filing now, click the SAVE button and then return to your Dashboard. This process is complete.